# SYSTEM 4 (Advantage BX Software v5.2.02)

付録

850-000 840-000 852-000

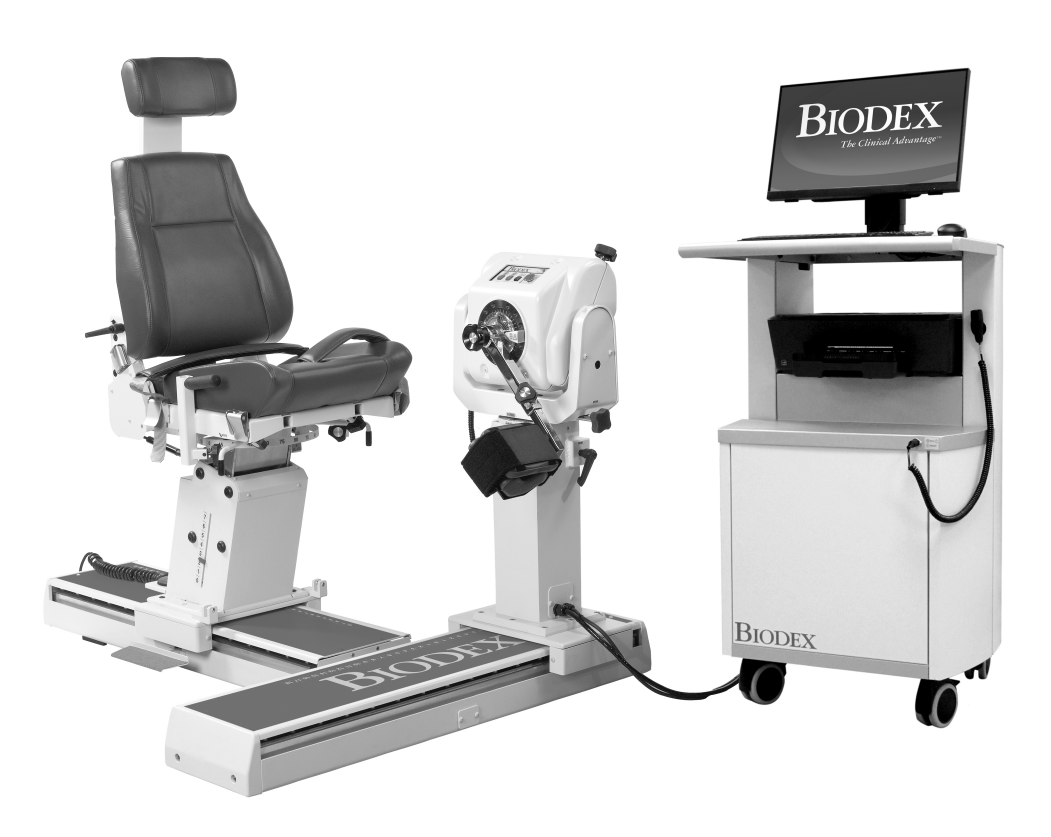

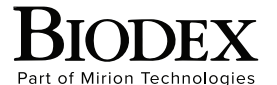

**Biodex Medical Systems, Inc.**  20 Ramsey Road, Shirley, New York 11967-4704, T: 800 224 6339, T: 631 924 9000 (Int'l) F: 631 924 8355 Corporate Offce, F: 631 924 9241 Radiology & Physical Medicine Sales, E: info@biodex.com

## お問い合わせ先

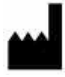

#### 製造元:

Biodex Medical Systems, Inc.

20 Ramsey Road, Shirley, New York, 11967-4704

電話番号: 800-224-6339(国際 1-631-924-9000) Fax:1-631-924-8355

電子メール:supportservices@biodex.com www.biodex.com

# 目次

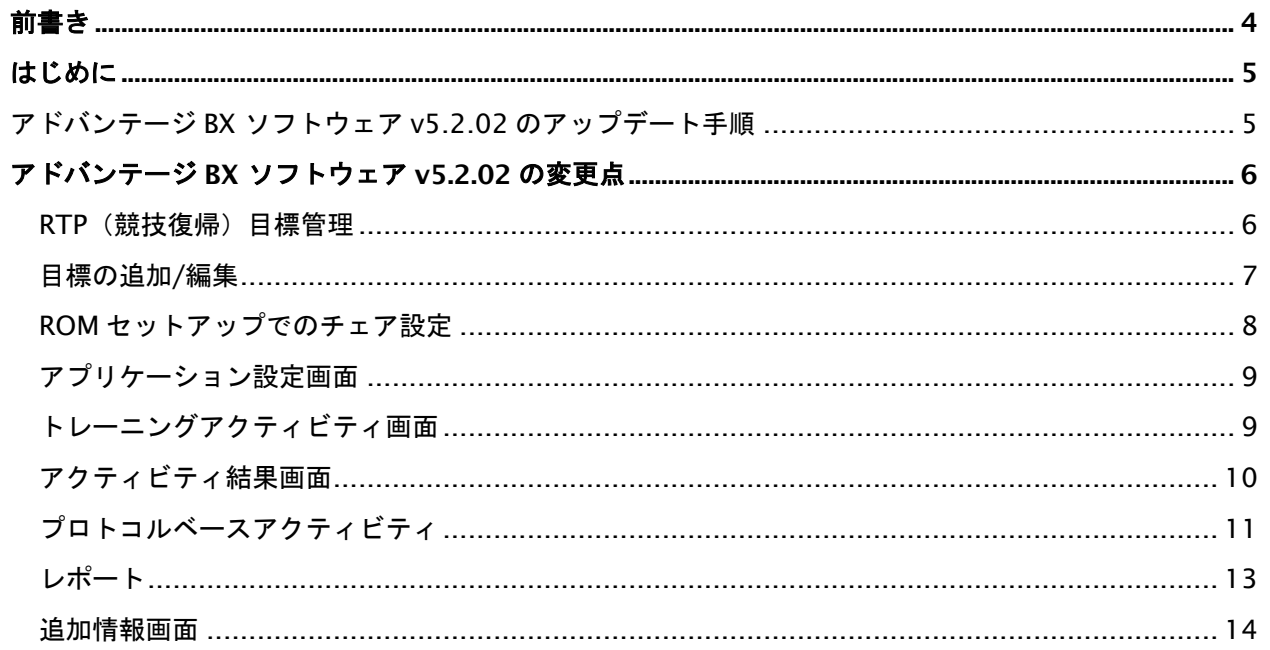

## はじめに

バイオデックス アドバンテージ BX ソフトウェア 5.2.02 では、新機能の追加、画面の変更、操作性の向 上、バグ修正が行われました。画面はリアルタイムでより多くの情報を提供し、より使いやすくなるよ うに調整されています。また、設定を保存し目標を達成するために、情報を記録・編集するオプション も追加されました。

以前は標準データと呼ばれていた目標管理が強化されました。RTP (Return to Play:競技復帰)目標 の追加と編集が可能になりました。チェアの設定も記録できるようになりました。特定のテストを後 日同じ被験者で繰り返す必要がある場合、これらのチェアの設定を簡単に取得して複製することがで きます。

ダイナモメータステータスは、新たに機器の状況に関する情報も提供します。ダイナモメータがアイド ル状態、設定中、データ収集中かを確認することができます。また、トレーニングアクティビティ画面 には、アクティビティ中の速度、トルク、可動域(ROM)が表示されます。

特に、システムがクラッシュした場合、ダイナモメータの動作が自動的に停止するように機能が強化さ れています。このモニタリングは常にバックグラウンドで実行されており、システムの故障を監視して います。

当社はバイオデックス システム 4 のお客様からのフィードバックを長年にわたって収集してきました。 これらの情報は、アドバンテージ BX ソフトウェアの開発とその機能強化につながっています。これらの 新しい特徴と機能性が、業務の過程でより多くの自由な制御、そして全体的により良い結果をもたらす ことを願っています。

## はじめに

#### アドバンテージ BX ソフトウェア v5.2.02 のアップデート手順

- アドバンテージ BX ソフトウェアを v5.2.02 にアップデートするには、以下の手順に従います。
	- 1. バイオデックスソフトウェアアップデートのページに移動します:

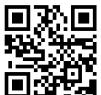

https://www.biodex.com/physical-medicine/products/software-updates

2. BiodexAdvantage\_Rev5x.bioupdate ファイルをフラッシュドライブに保存します。 注:必要に応じて、フラッシュドライブフォルダを開き、ファイルをフラッシュドライ ブにドラッグ&ドロップします。

注:ファイルの名前がここに示されている通りであることを確認してください。括弧内 に数字が追加されている場合は、ファイル名を変更してください。アップデートを開始 する前の名前:*BiodexAdvantage\_Rev5x.bioupdate*。

- 3. 現在のバージョンのアドバンテージ BX ソフトウェアをホーム画面で開きます。
- 4. フラッシュドライブをバイオデックス システム 4 コンピュータの USB ポートに挿入し ます。
- 5. 実行中のアドバンテージ BX ソフトウェアが自動的にアップデートを検出します。
- 6. ソフトウェアアップデートのポップアップが表示されます。「OK」アイコンをクリック します。
- 7. フラッシュドライブを取り外します。
- 8. 完了ボタンをクリックします。コンピュータが再起動します。
- 9. 1 分後にアドバンテージ BX ソフトウェアが自動的に起動します。

# アドバンテージ BX ソフトウェア v5.2.02 の変更点

#### RTP(競技復帰)目標管理

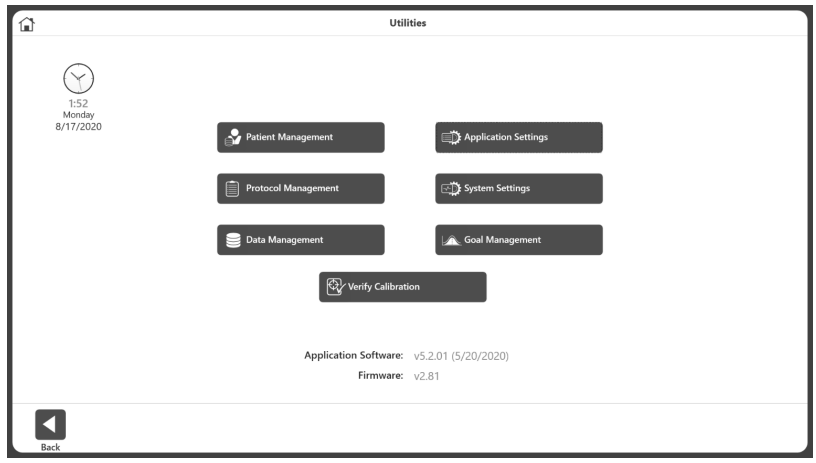

• 標準データを「目標値管理」と呼ぶようになりました。

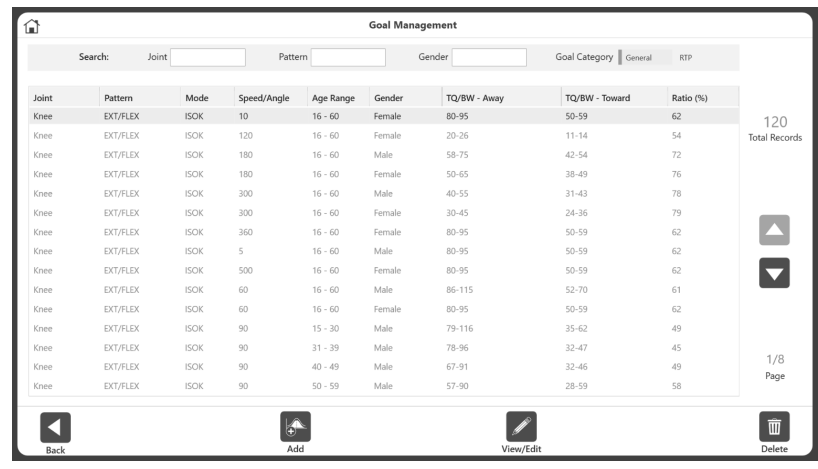

- 以前使用されていた標準データは、一般目標カテゴリー内「一般」にあります。
- 2 つ目の目標カテゴリーは RTP(競技復帰)です。
- 一般目標と RTP 目標は、「追加」アイコンを使って追加したり、「閲覧/編集」アイコンを使っ て編集したりすることができます。

#### 目標の追加/編集

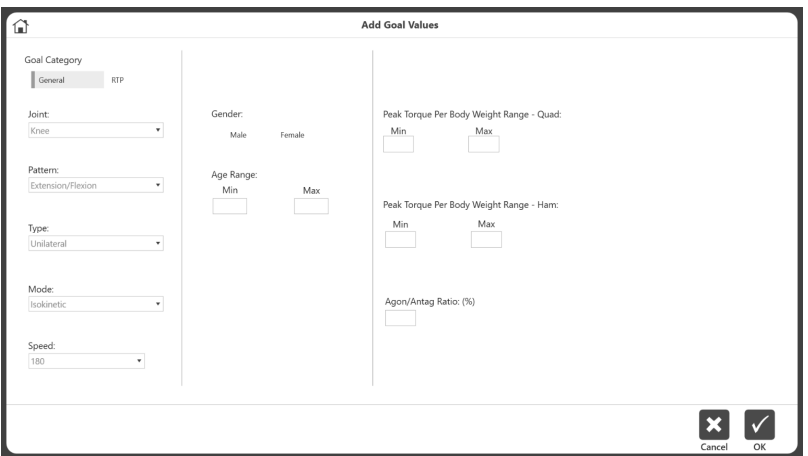

• アイソキネティック目標の場合は、一般目標カテゴリーに情報を入力し、 「OK」アイコンをクリックして保存することができます。

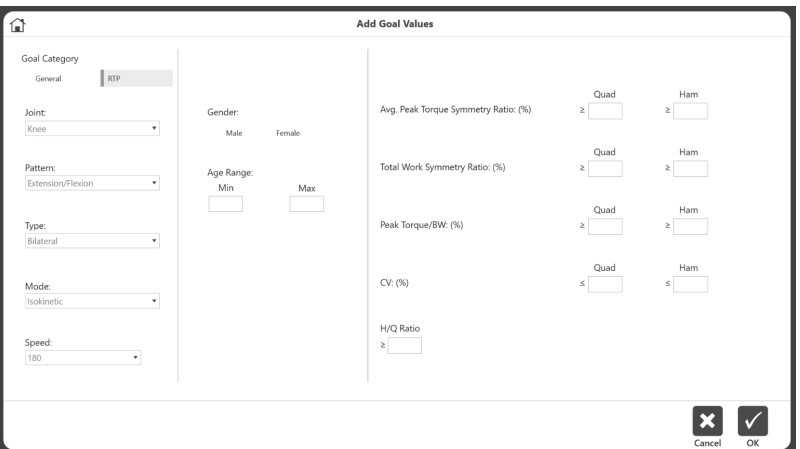

• RTP 目標カテゴリーに情報を入力し、「OK」アイコンをクリックして保存することができます。 注:*RTP* 目標は膝関節のみであり、アイソキネティックまたはアイソメトリックを選択すること ができます。

#### ROM セットアップでのチェア設定

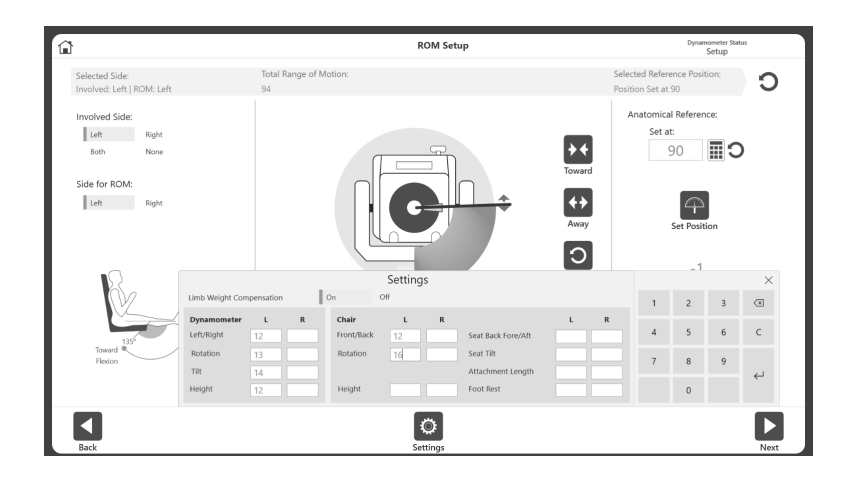

• アプリケーション設定で有効にすると、ユーザーは可動範囲(ROM)セットアップ中にチェア の設定情報を追加することができます。また、重力補正オプションも表示されます。

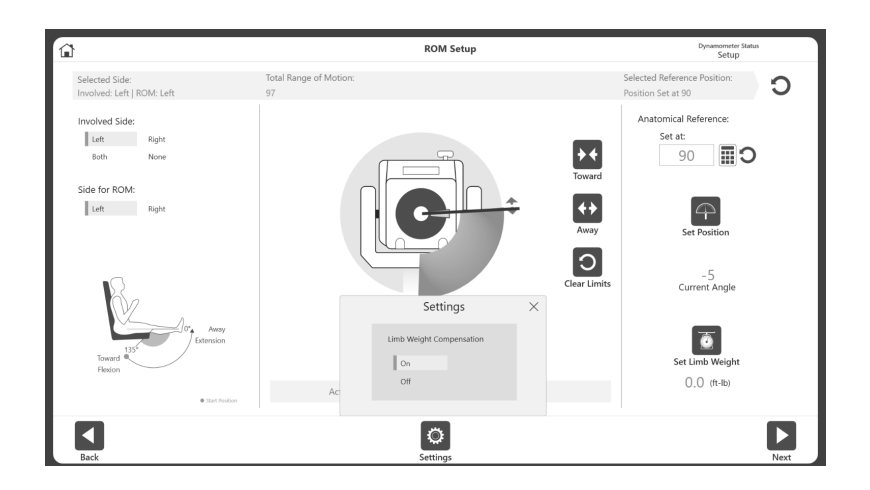

• アプリケーション設定が無効になっている場合は、チェアの設定は無く、重力補正オプションの みが表示されます。

### アプリケーション設定画面

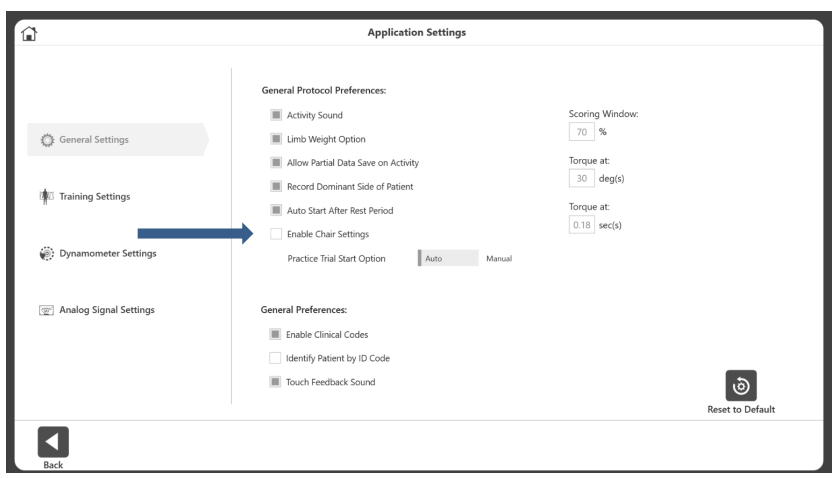

- チェアの設定情報を有効にするか無効にするかを選択できるようになりました。 注:デフォルト設定は *OFF* です。
- トライアル方法を切り替えるには、「トライアルスタートオプション」で「オート」または 「マニュアル」を選択します。
- トライアル開始オプションで「オート」が選択されると、ユーザーがアクティビティを開始す る前に練習トライアルが開始されます。「マニュアル」が選択されている場合、トライアルを 行うことなくアクティビティを開始することができます。「トライアル中」ボタンが表示され るので、必要に応じてこのオプションを選択することができます。

#### トレーニングアクティビティ画面

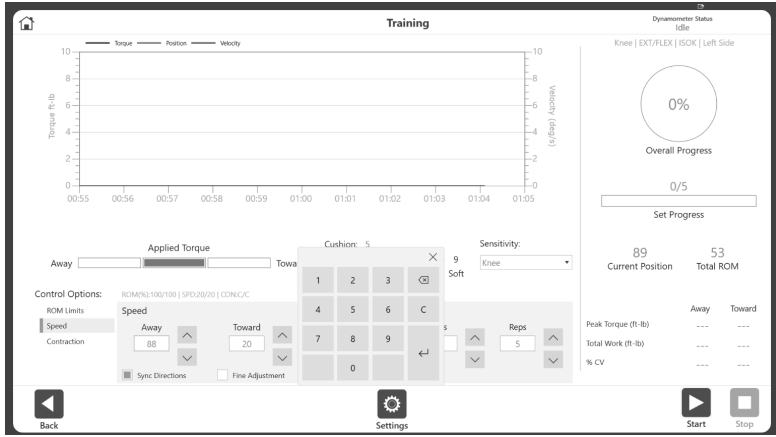

• ユーザーは、アウェイフィールドとトゥワードフィールドに直接入力して、「速度」と「トル ク」オプションボックスの速度とトルクの値を変更することができます。以前は数値を変更す るには上下の矢印のみ使用することが可能でした。今回から微調整と定義済みの値を切り替え られるようになりました。このオプションをチェックすると、速度・トルクの値が 1 毎で増減 できます。

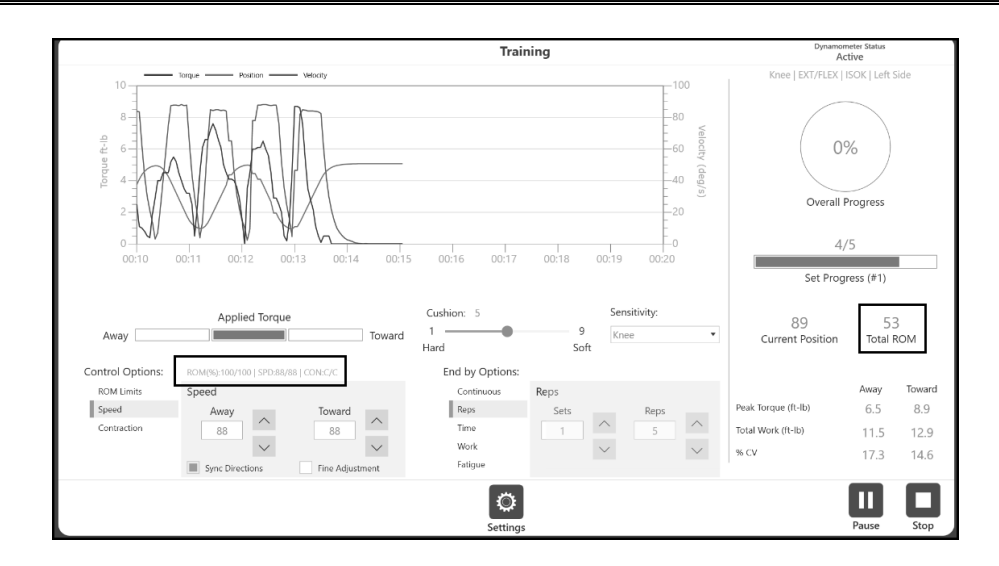

• アクティビティ中に現状の速度、トルク、ROM が表示されます。

アクティビティ結果画面

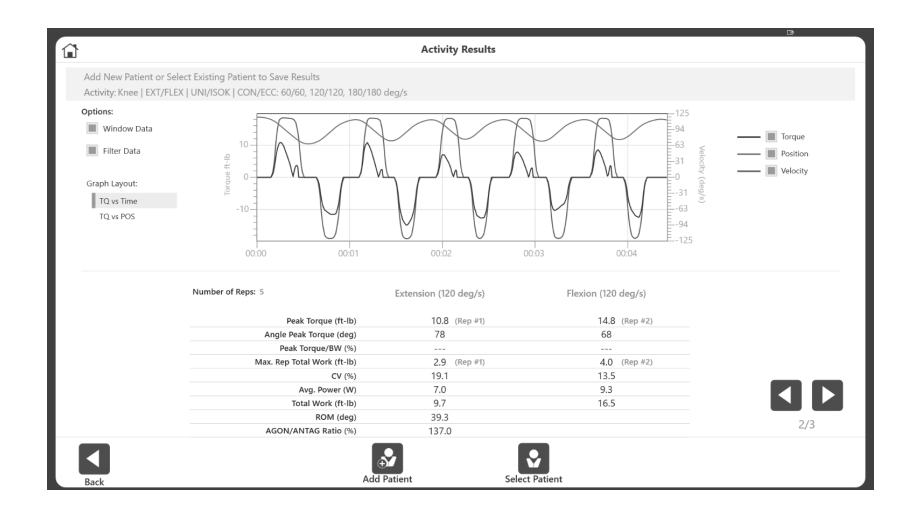

「被験者追加」ボタンと「被験者選択」ボタンを画面下部に移動したことで、より使いやすくな りました。

### プロトコルベースのアクティビティ

いくつかのダイナモメータステータスのタイプがあります。 注:ダイナモメータステータスは、画面の右上隅に表示されます。

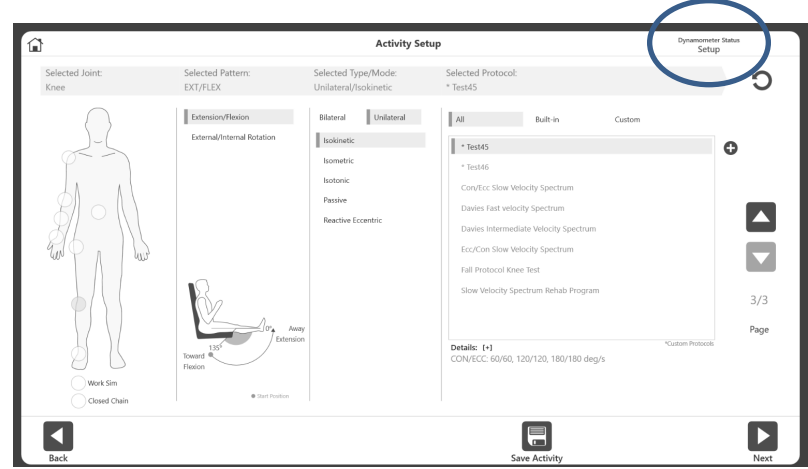

• アクティビティのセットアップ中は、ダイナモメータステータスは「セットアップ」と表示され ます。

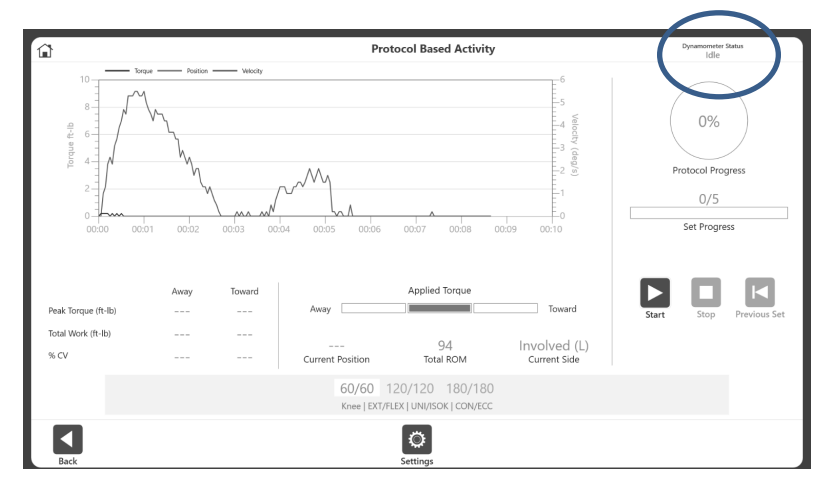

• アクティビティ開始前のダイナモメータステータスは「アイドル」(待機中)です。この状態で はデータ収集を行いません。

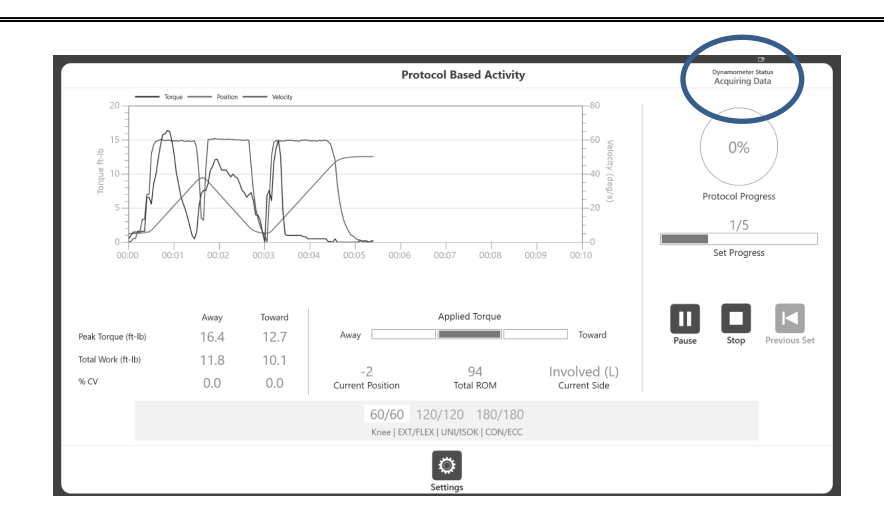

• データが収集されているときは、ダイナモメータステータスは「データ収集中」です。

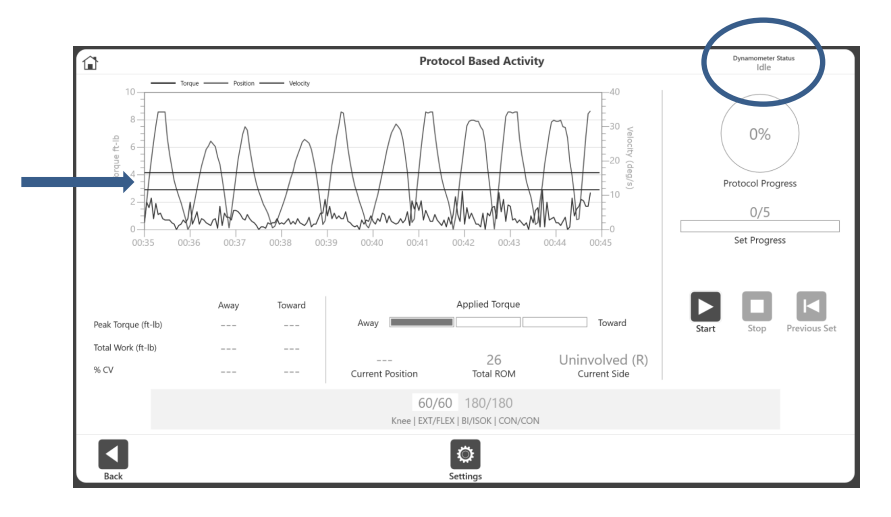

• 目標ライン/採点ウィンドウを表示させたい場合はグラフの希望する位置をタッチします。

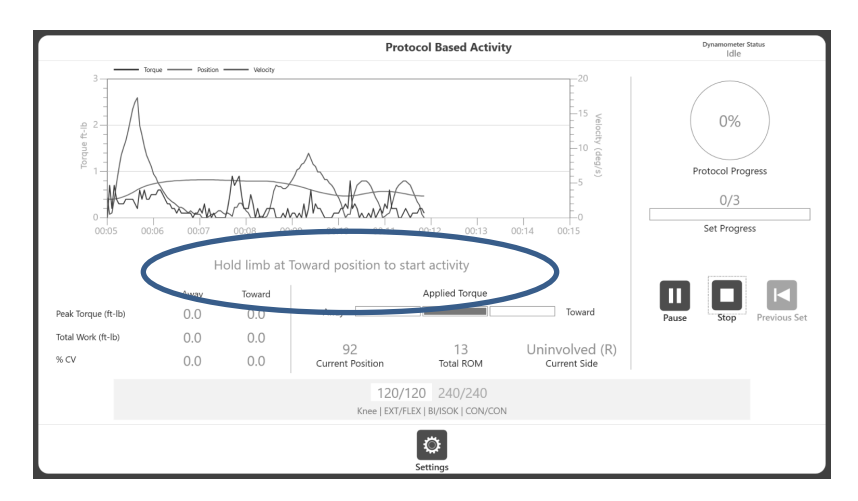

• 「アクティビティを開始するために四肢をトゥワード位置で保持してください」 との指示を表 示されます。

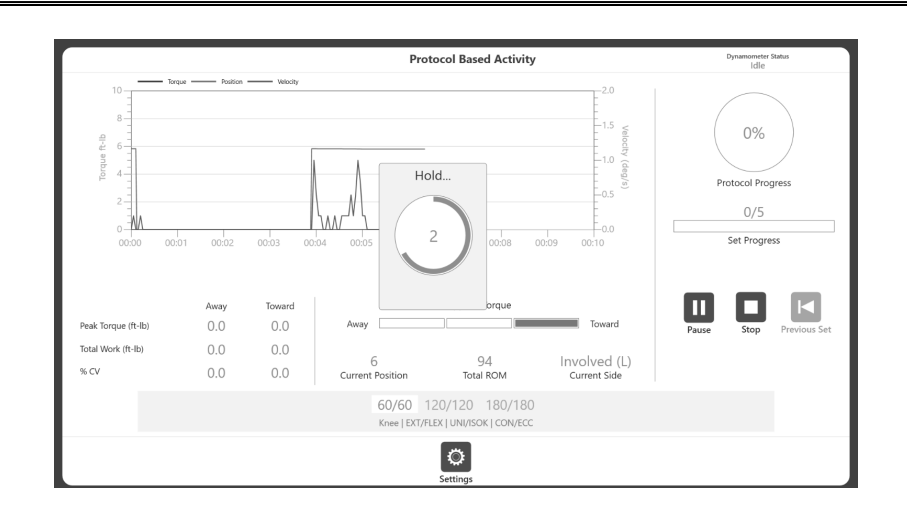

• 画面中央の「保持」ポップアップメッセージの表示後、3 秒前から 1 秒前までカウントダウンし アクティビティの開始タイミングを示します。 注:ポップアップに「*GO*」の文字が表示されたら、アクティビティを開始してください。「*GO* 」メッセージの前に動作を開始した場合、ダイナモメータはアイドルモードとなり、アクティビ ティを開始できません。この場合「データ収集中」ではなく、セッションが開始されていないこ とを示す「アイドル」と表示されます。

#### レポート

「手術日」が利用可能な場合、レポートに含めることが可能です。

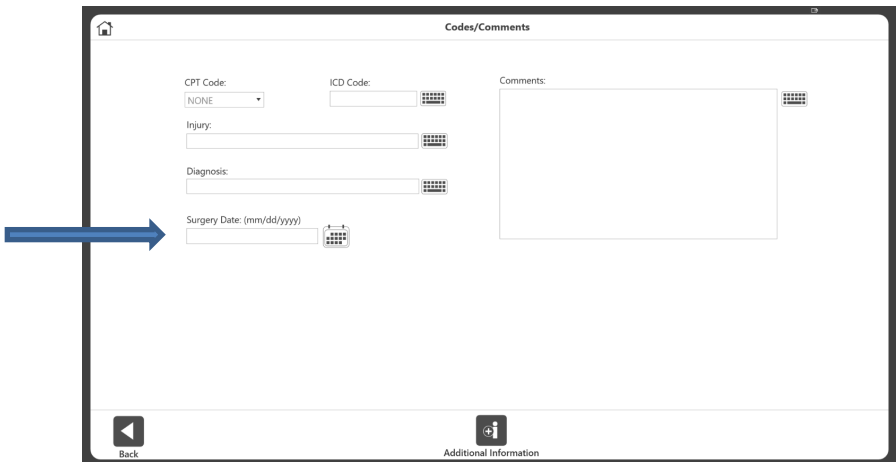

手術日を追加するには、「コード/コメント」画面に移動します。

- ホーム画面の「ユーティリティ」をクリックします。
- 「被験者管理」に移動し、アクセスコードを入力します(デフォルトコードは「159」です)。
- 「アクティビティ結果」画面が表示されます。
- 被験者とアクティビティを選択し「次へ」を選択します。
- 「結果」アイコンをクリックします。
- 「コメント」アイコンをクリックします。

#### 追加情報画面

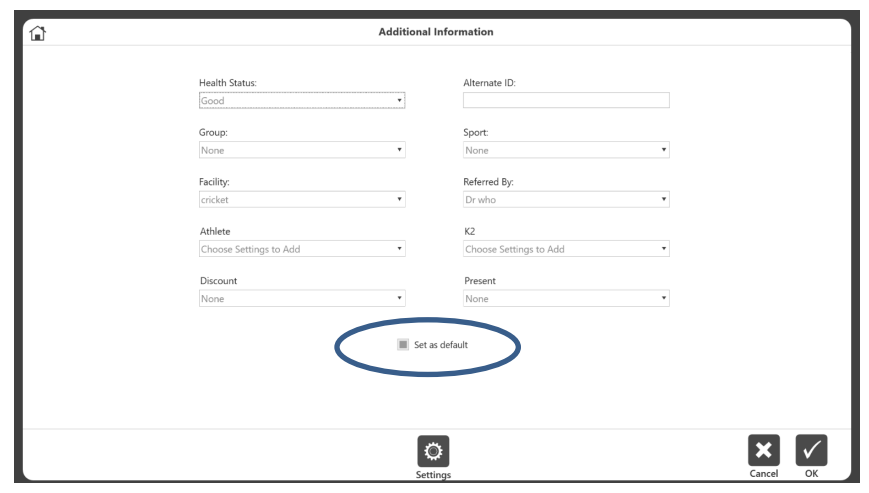

• 特定の被験者情報一式を初期設定にする場合は、「追加情報」画面の「デフォルトとして設定」 オプションのボックスをクリックして登録できます。

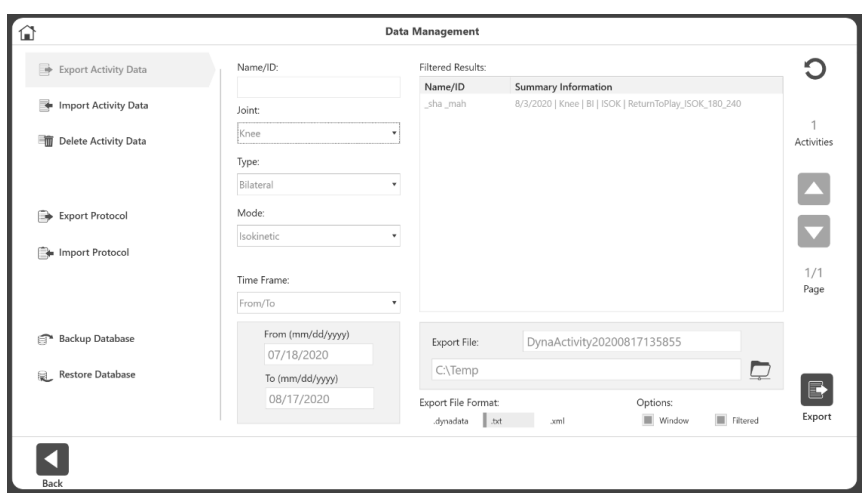

• 追加情報は全てのファイル形式(dynadata、.txt、.xml)でエクスポートできるようになりま した。

被験者のカスタムカテゴリーを追加できるようになりました。

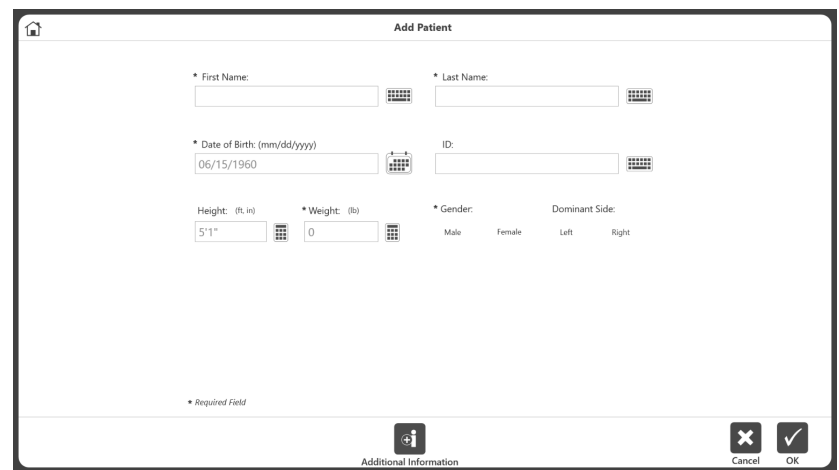

● 最初に「追加情報」アイコンをクリックします。

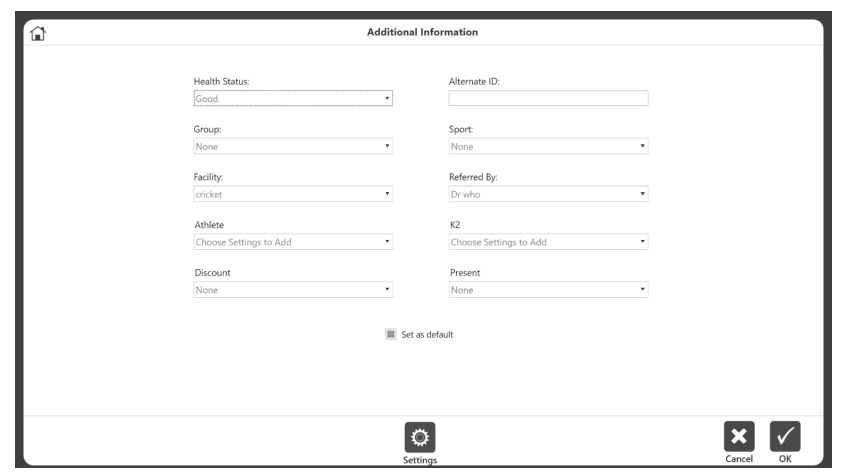

• 「追加情報」画面のデフォルトフィールドは、「健康状態」、「代替 ID」、「グループ」、「 スポーツ」、「施設」、「参照元」、「カスタムカテゴリー」です。必要に応じ、これらの被験 者のカスタムカテゴリーを追加します。

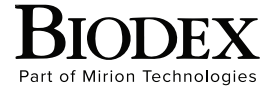

**Biodex Medical Systems, Inc.**  20 Ramsey Road, Shirley, New York 11967-4704, T: 800 224 6339, T: 631 924 9000 (Int'l) F: 631 924 8355 Corporate Offce, F: 631 924 9241 Radiology & Physical Medicine Sales, E: info@biodex.com

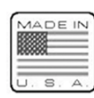